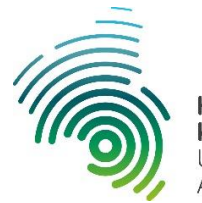

Hochschule Kaiserslautern University of **Applied Sciences** 

## **Outlook 2016 / 2019**

## Einrichtung eines DFN Zertifikats für Mailgruppen

Mitglieder der Hochschule Kaiserslautern sind berechtigt, auf der entsprechenden Webseite Nutzerzertifikate zu beantragen. Dabei entsteht ein PDF-Antrag, der persönlich, zusammen mit einem amtlichen Personalausweis oder Pass, bei der entsprechenden Registrierungsstelle vorgelegt werden muss.

Die Registrierungsstellen finden Sie rechts aufgeführt.

Auf der entsprechenden Webschnittstelle können Zertifikatinhaber ihre Zertifikate bei Bedarf auch sperren lassen. Auf dieser Seite kann auch nach Zertifikaten gesucht werden.

Sie können [hier](https://pki.pca.dfn.de/dfn-pki/dfn-ca-global-g2/5560/certificates/new/group/1) Ihr DFN-Zertifikat beantragen.

**Verantwortlicher Ansprechpartner an den Sto. Zweibrücken/Pirmasens** Michael Blum Telefon: +49 631 3724-5150 Mail: [michael.blum@hs-kl.de](mailto:michael.blum@hs-kl.de)

**Verantwortlicher Ansprechpartner am Sto. Kaiserslautern** Harald Schmitt Telefon: +49 631 3724-2150 Mail: [harald.schmitt@hs-kl.de](mailto:harald.schmitt@hs-kl.de)

## Schritt für Schritt Anleitung

1. Nach dem Sie Ihr DFN-Zertifikat beantragt und Ihrem zuständigen Ansprechpartner vorgelegt haben, sollten Sie Ihre Zertifikatsinformationen per Email zugestellt bekommen. In dieser Email finden einen Link um Ihre Zertifikatsdatei im **PKCS#12-Format** zu erstellen und herunterzuladen.

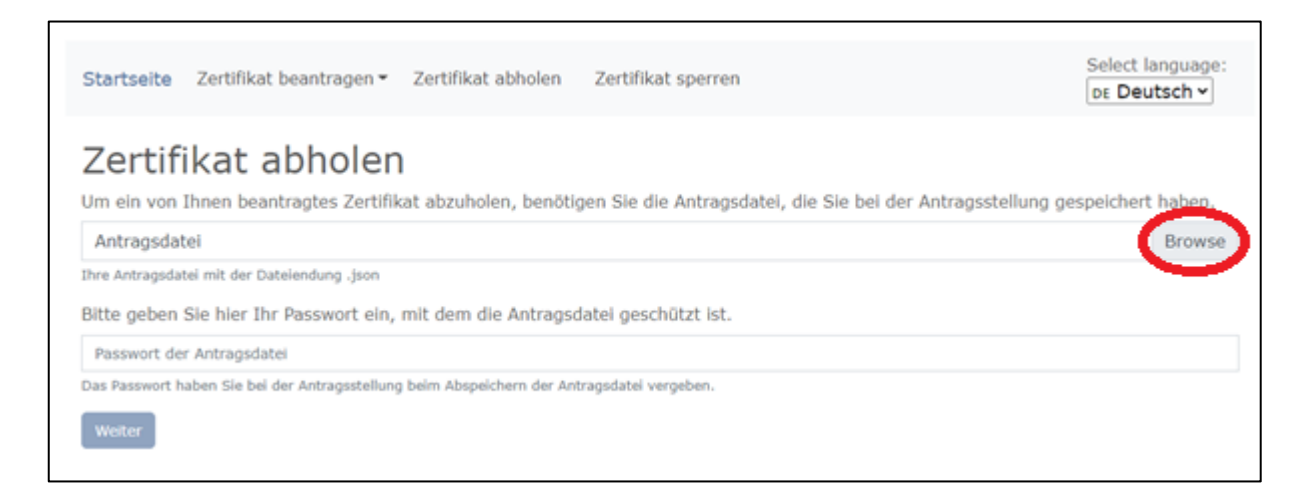

Klicken Sie hier auf "Browse" und wählen Sie Ihre bei der Beantragung erstellte Antragsdatei aus. Geben Sie Ihr festgelegtes Passwort ein und klicken Sie auf "weiter".

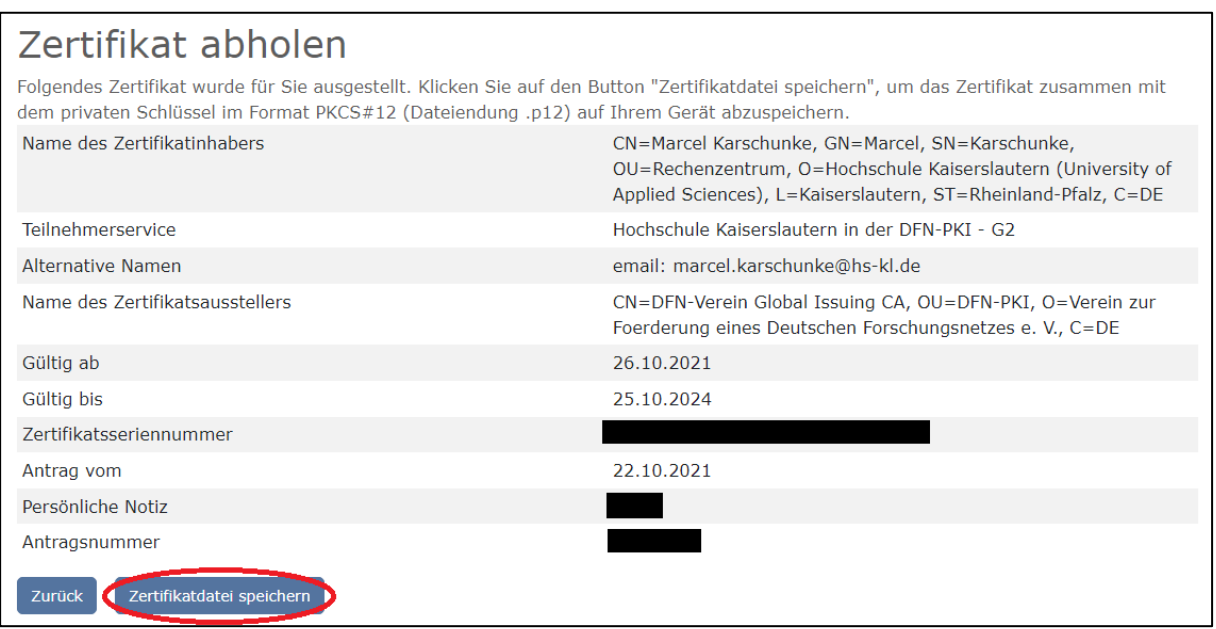

Jetzt sehen Sie noch einmal eine Auflistung Ihrer angegebenen Daten sowie der Gültigkeitsdauer des Zertifikats. Klicken Sie jetzt auf **"Zertifikatsdatei speichern"** und speichern Sie die Datei auf Ihrem Computer.

2. Das Zertifikat muss nun auf Ihrem Computer hinterlegt werden. Dazu führen Sie einen Doppelklick auf die zuvor heruntergeladene p12-Datei. Nun sollte sich der "Zertifikatimport-Assistent" öffnen. Wählen Sie "Aktueller Benutzer" aus und klicken sie auf "weiter".

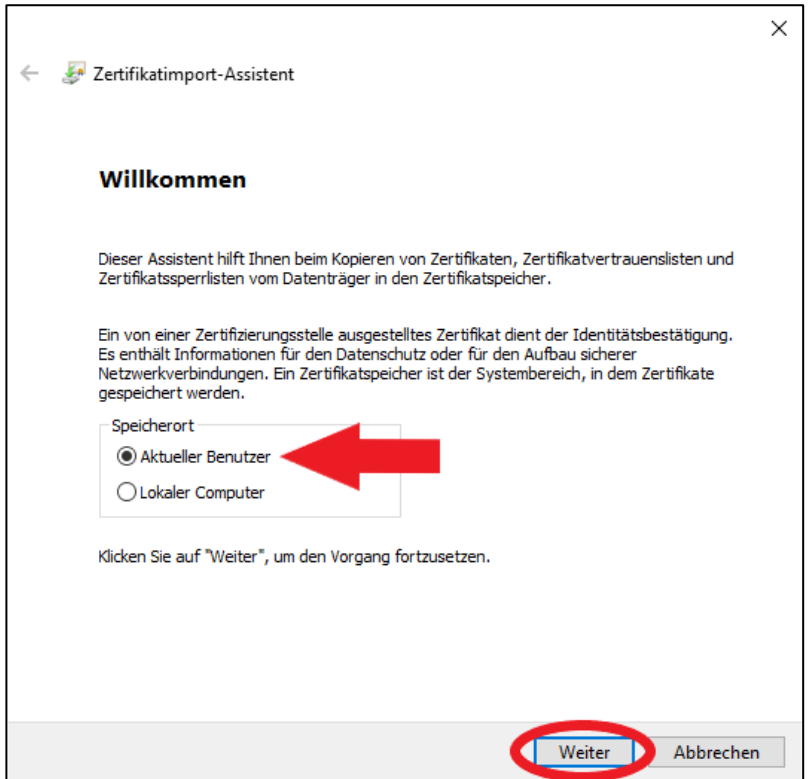

3. Klicken Sie ein weiteres Mal auf **"weiter"**. Geben Sie nun Ihr Kennwort ein, welches Sie beim Beantragen des Zertifikats vergeben haben und klicken Sie auf "weiter".

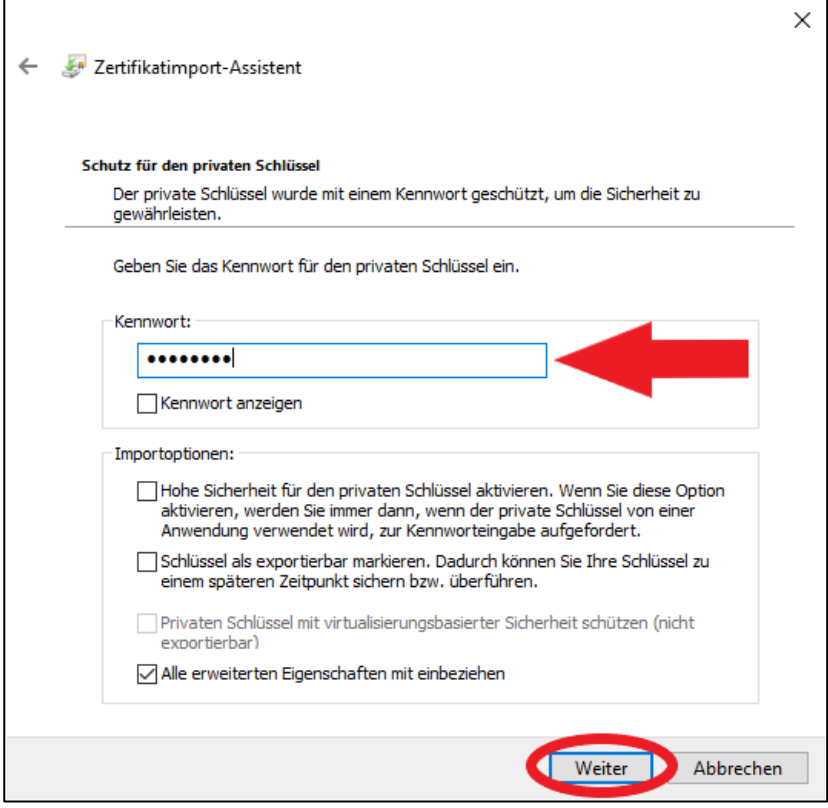

- 4. Auch den nächsten Schritt können Sie einfach mit "weiter" bestätigen. Danach sollten Sie auf der letzten Seite des Assistenten ankommen. Klicken Sie hier nun auf "Fertig stellen".
- 5. Jetzt können Sie alle Fenster wieder schließen und sollten die Option "Signieren" beim Schreiben einer neuen Email im Kontext einer Mailgruppe verwenden können.

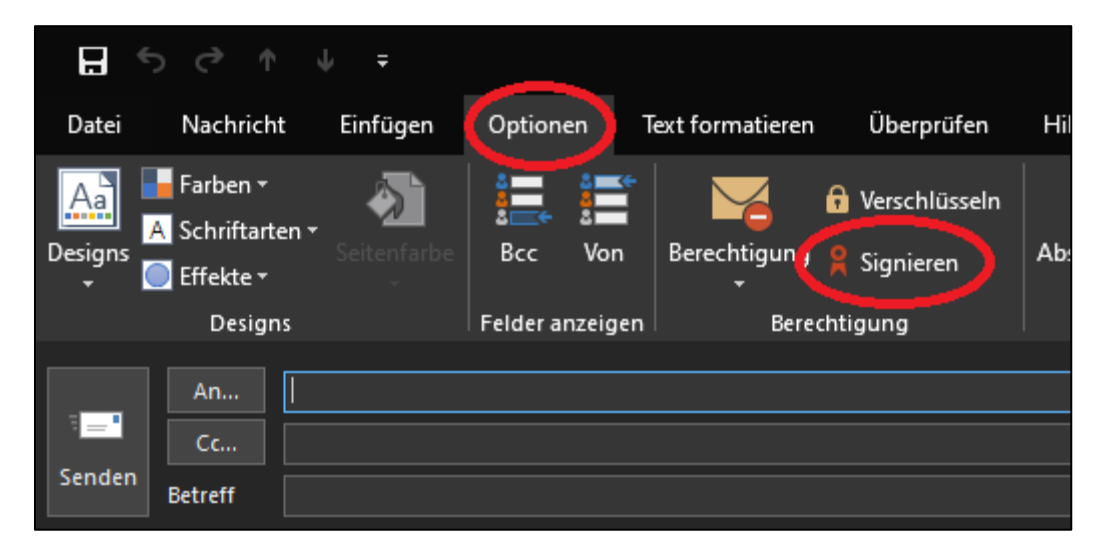

Bitte beachten Sie, dass Sie das Zertifikat nur für Ihren derzeit angemeldeten Nutzer am genutzten Computer installiert haben. Sollten Sie mehrere Computer nutzen, müssen Sie das Zertifikat auf jedem Gerät separat installieren.